# SolidWorks 2012 Part II - Advanced Techniques

Parts, Surfaces, Sheet Metal, SimulationXpress, Top-Down Assemblies, Core and Cavity Molds

Paul Tran, CSWP, CSWI

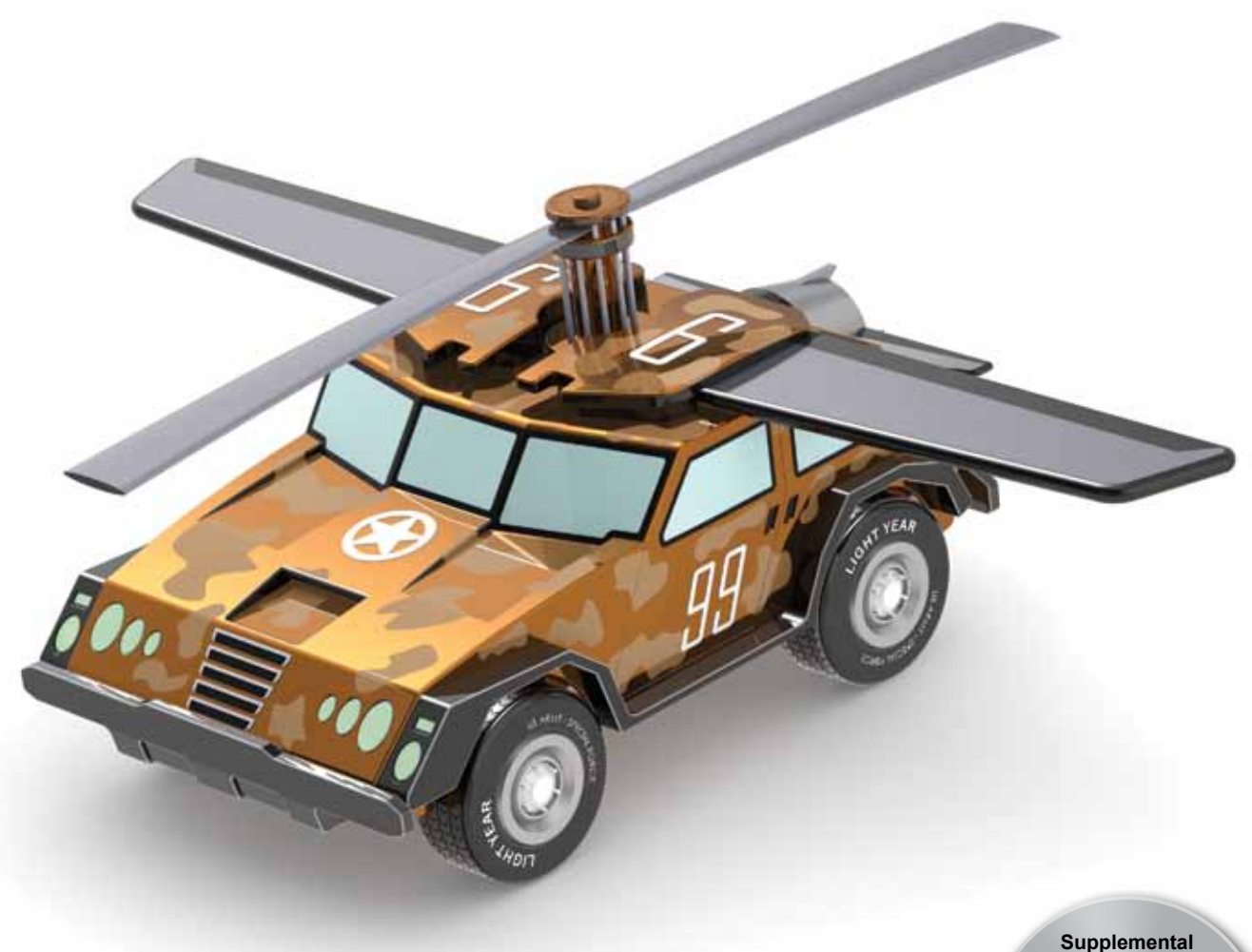

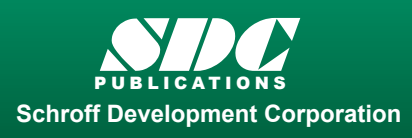

 www.SDCpublications.com Better Textbooks. Lower Prices. Tutorial files on enclosed CD

**Files**

## Visit the following websites to learn more about this book:

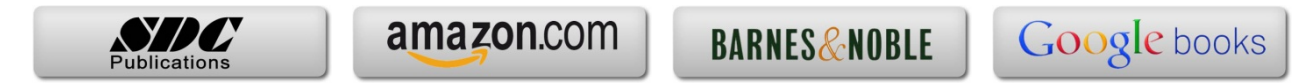

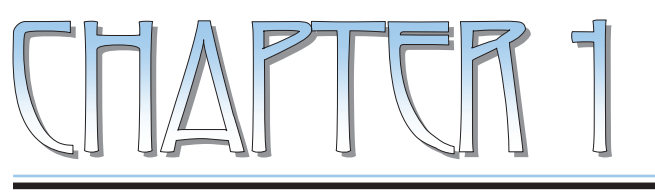

# Introduction To 30 Shetch

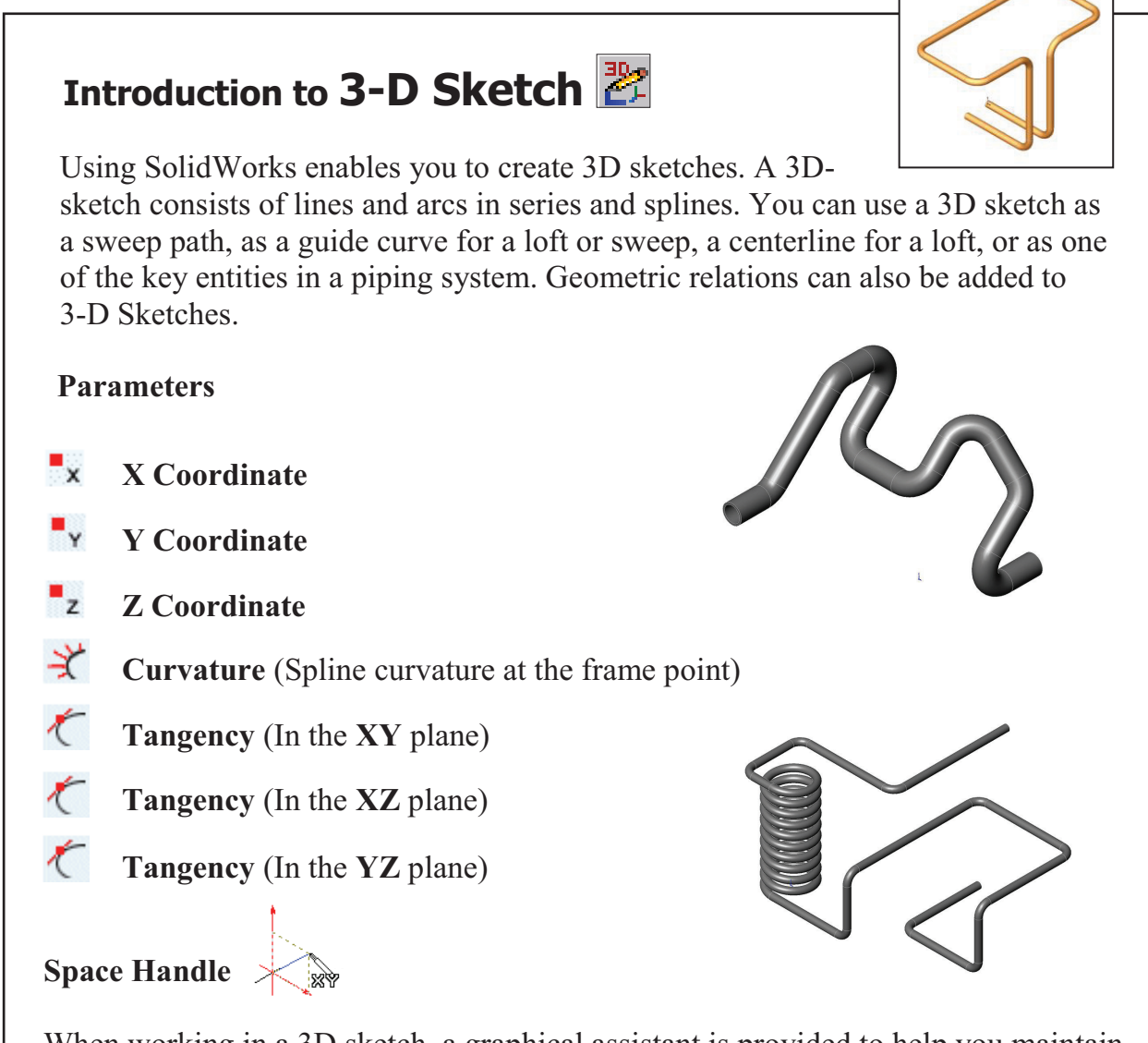

When working in a 3D sketch, a graphical assistant is provided to help you maintain your orientation while you sketch on several planes. This assistant is called a *space handle*. The space handle appears when the first point of a line or spline is defined on a selected plane. Using the space handle you can select the axis along which you want to sketch.

## **Introduction to 3D Sketch**

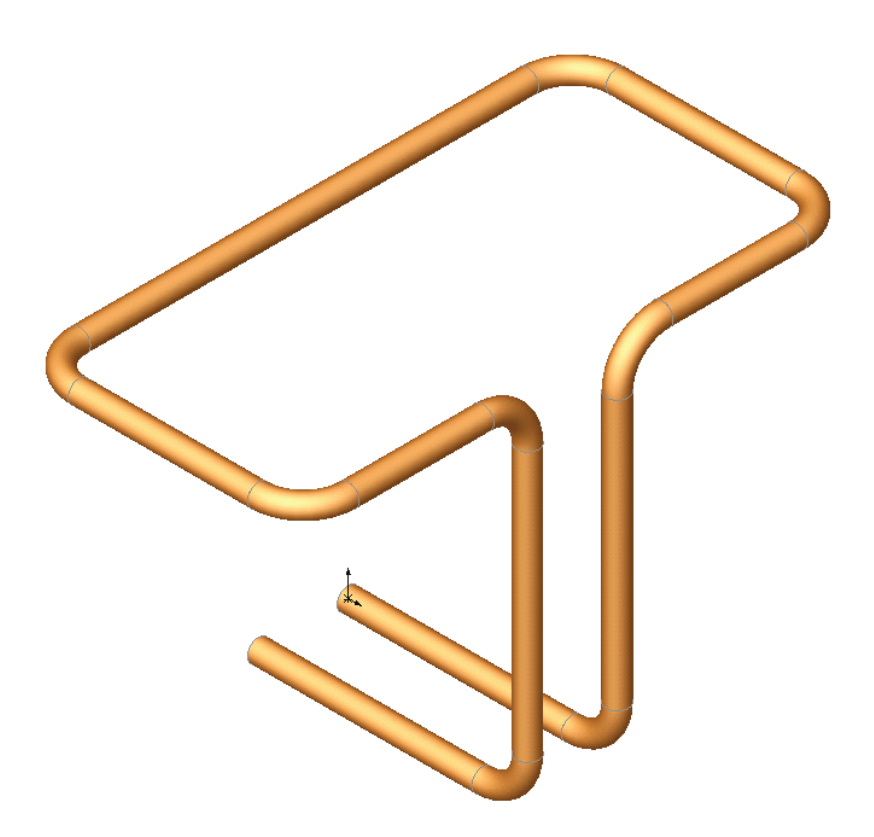

Dimensioning Standards: **ANSI**  Units: **INCHES** – 3 Decimals

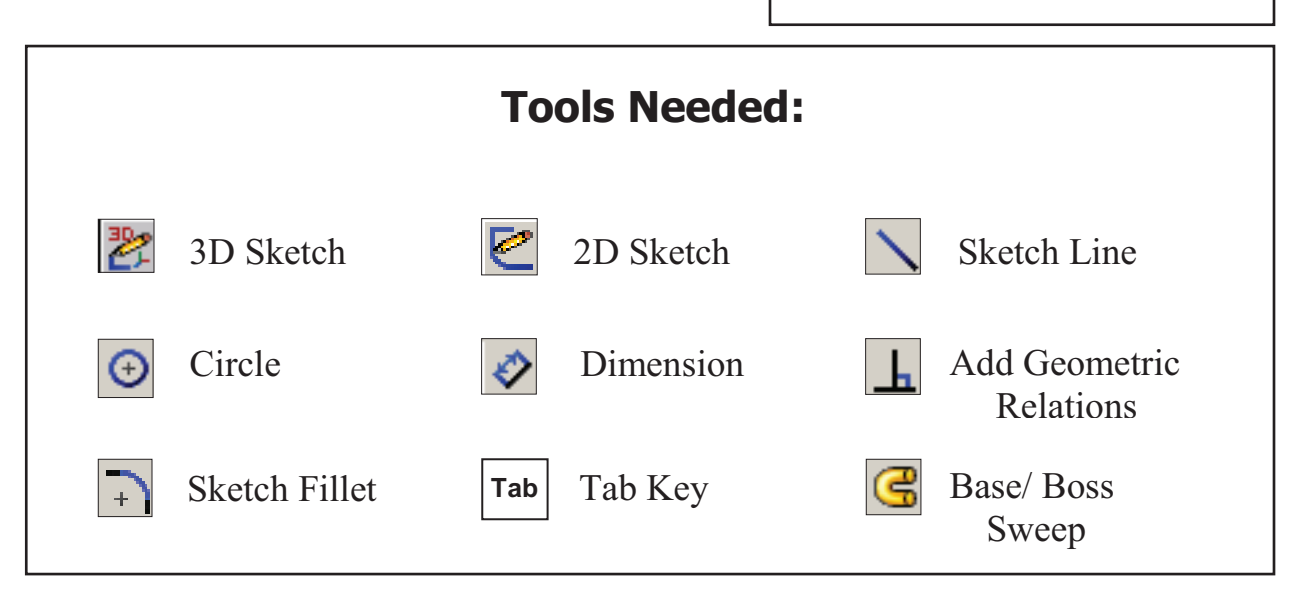

**1. Starting a new part file**: Select **File / New / Part / OK**.

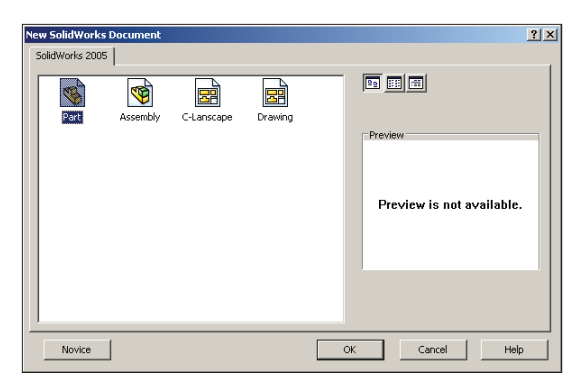

## **2. Using 3D Sketch:**

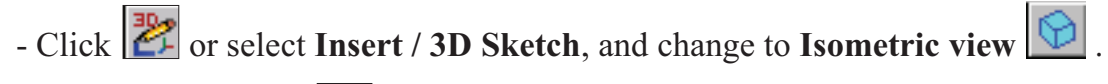

 $\sim$  Select the Line tool  $\sim$  and sketch the first line along the **X** axis.

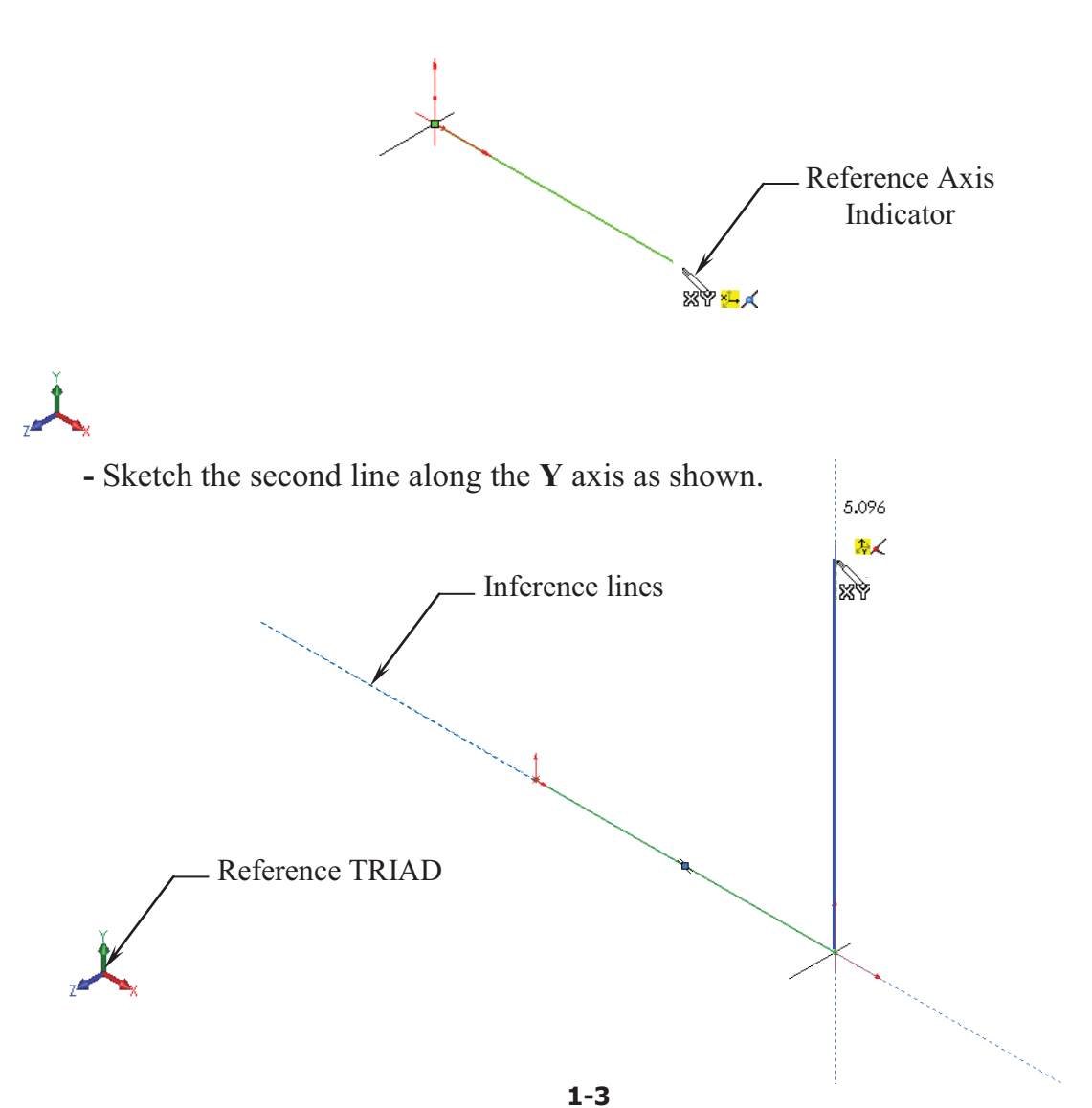

## **3. Changing direction:**

- By default your sketch is relative to the default coordinate system in the model.
- To switch to one of the other two default planes, press the **TAB** key. The reference origin of the current sketch plane is displayed.

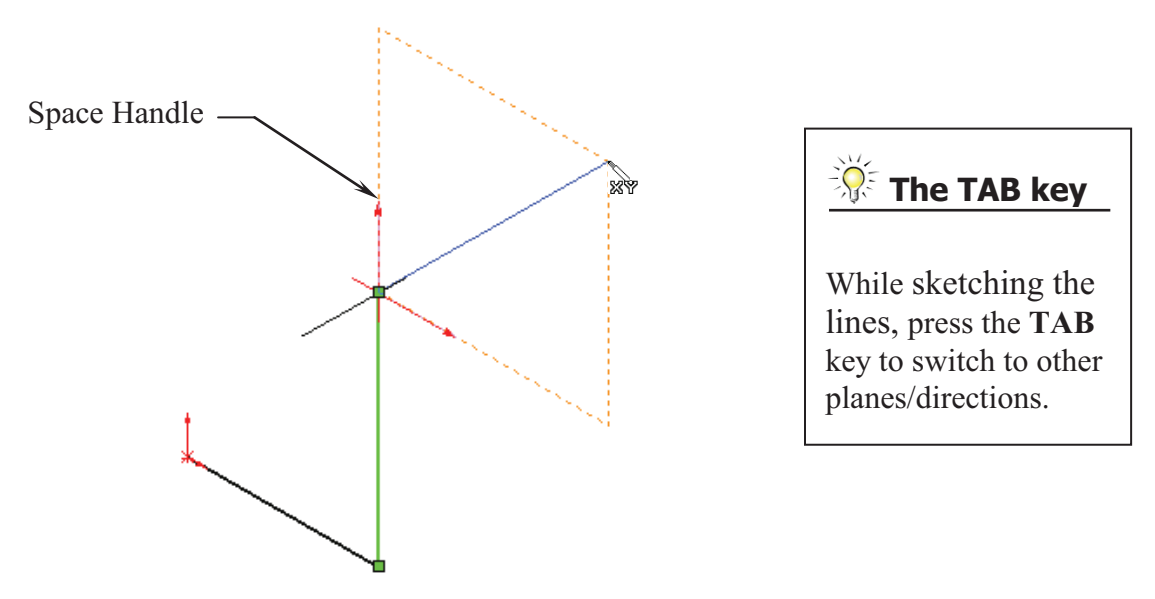

#### **4. Completing the profile:**

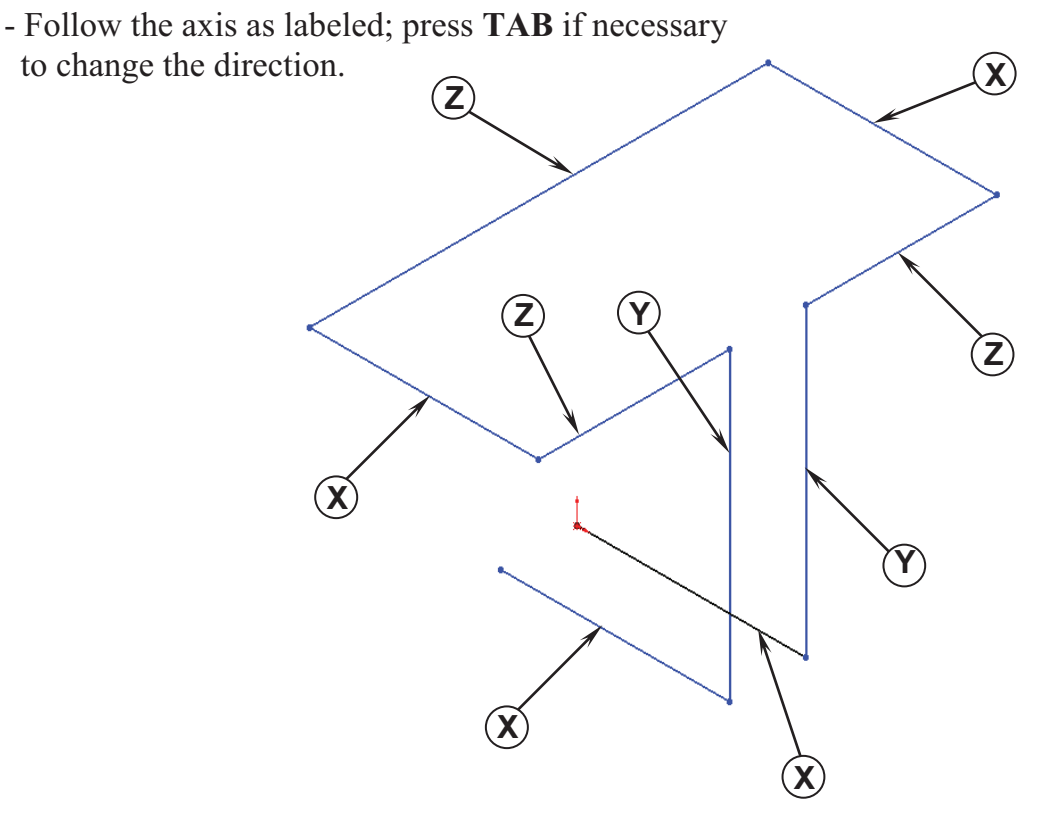

#### **5. Adding dimensions:**

- Click  $\Diamond$  or select **Tools / Dimensions / Smart Dimension.**
- Click on the first line and add a dimension of **3.00"**.

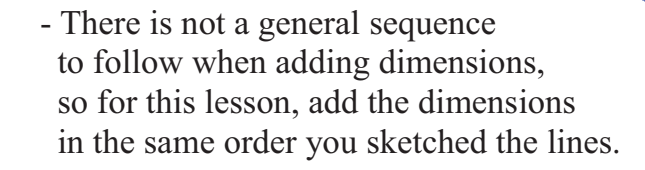

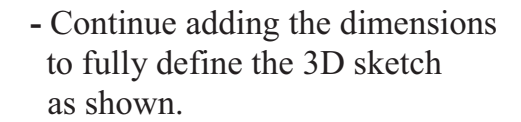

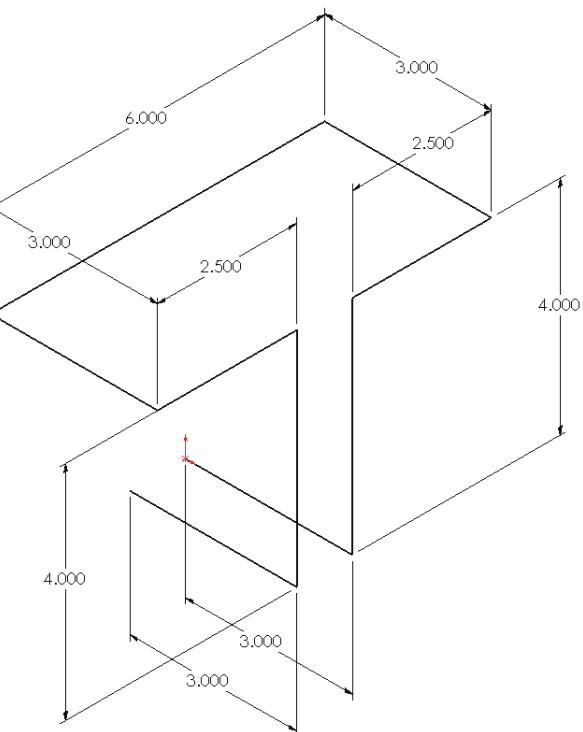

 $\frac{1}{3.000}$ 

 $\times$   $\times$  8  $\pm$ ?

 $3.000$ 

 - Re-arrange the dimensions so they are easy to read, which makes editing an easier task.

## **6. Adding the Sketch Filets:**

- $-$  Click  $\left| \frac{+}{\cdot} \right|$  or select **Tools / Sketch Tools / Fillet**.
- Add **.500"** fillets to all the intersections as indicated.
- Enable the **Keep Constrained Corner** check box (Maintains the virtual intersection point if the vertex has dimensions or relations).

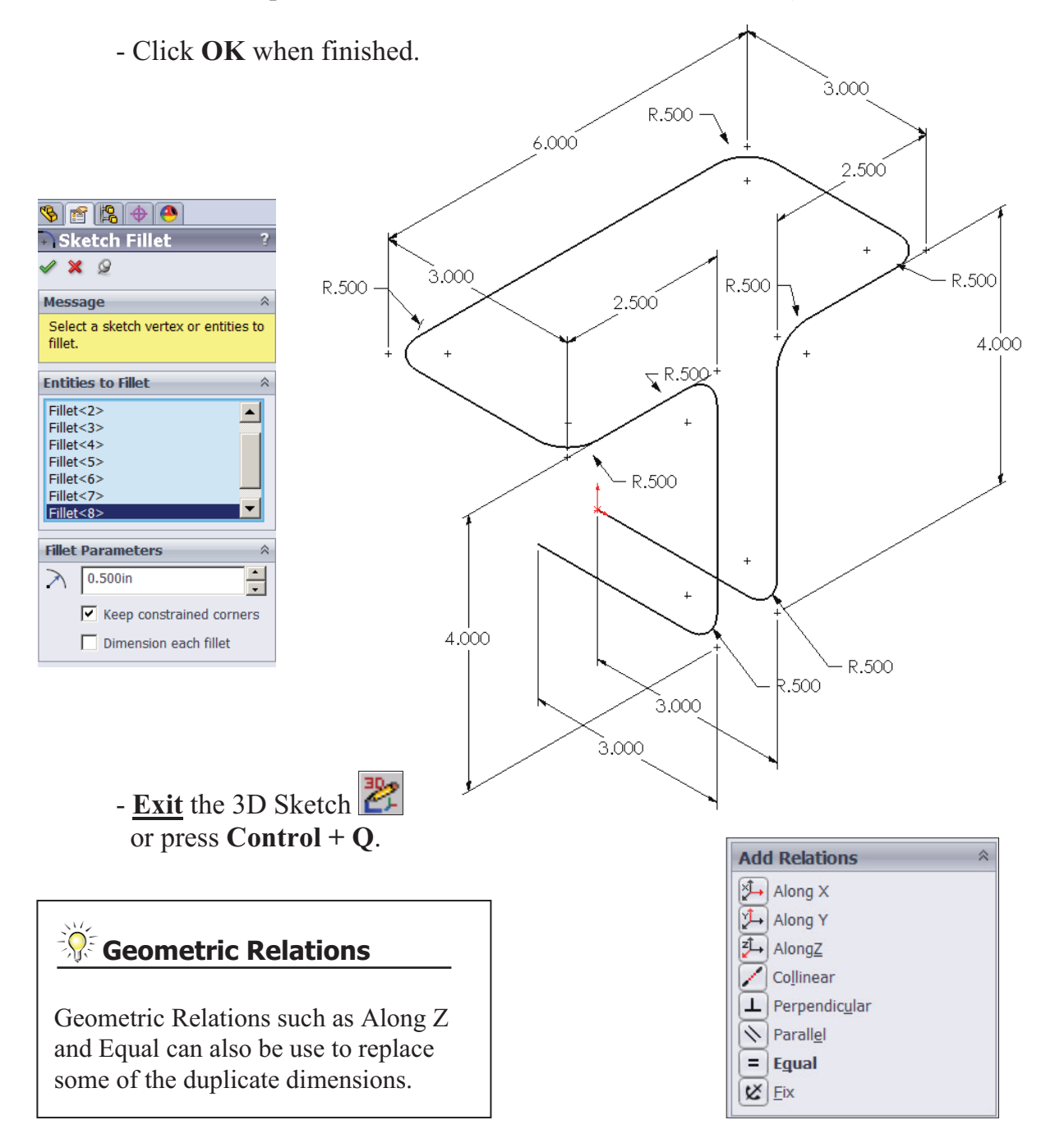

## **7. Sketching the Sweep Profile:**

- Select the RIGHT plane from the FeatureManager tree.
- Click to open a new sketch or select **Insert / Sketch**.
- Sketch a Circle  $\Box$  using the Origin as the center. (The system automatically creates a Coincident relation between the Center of the circle and the Origin.)

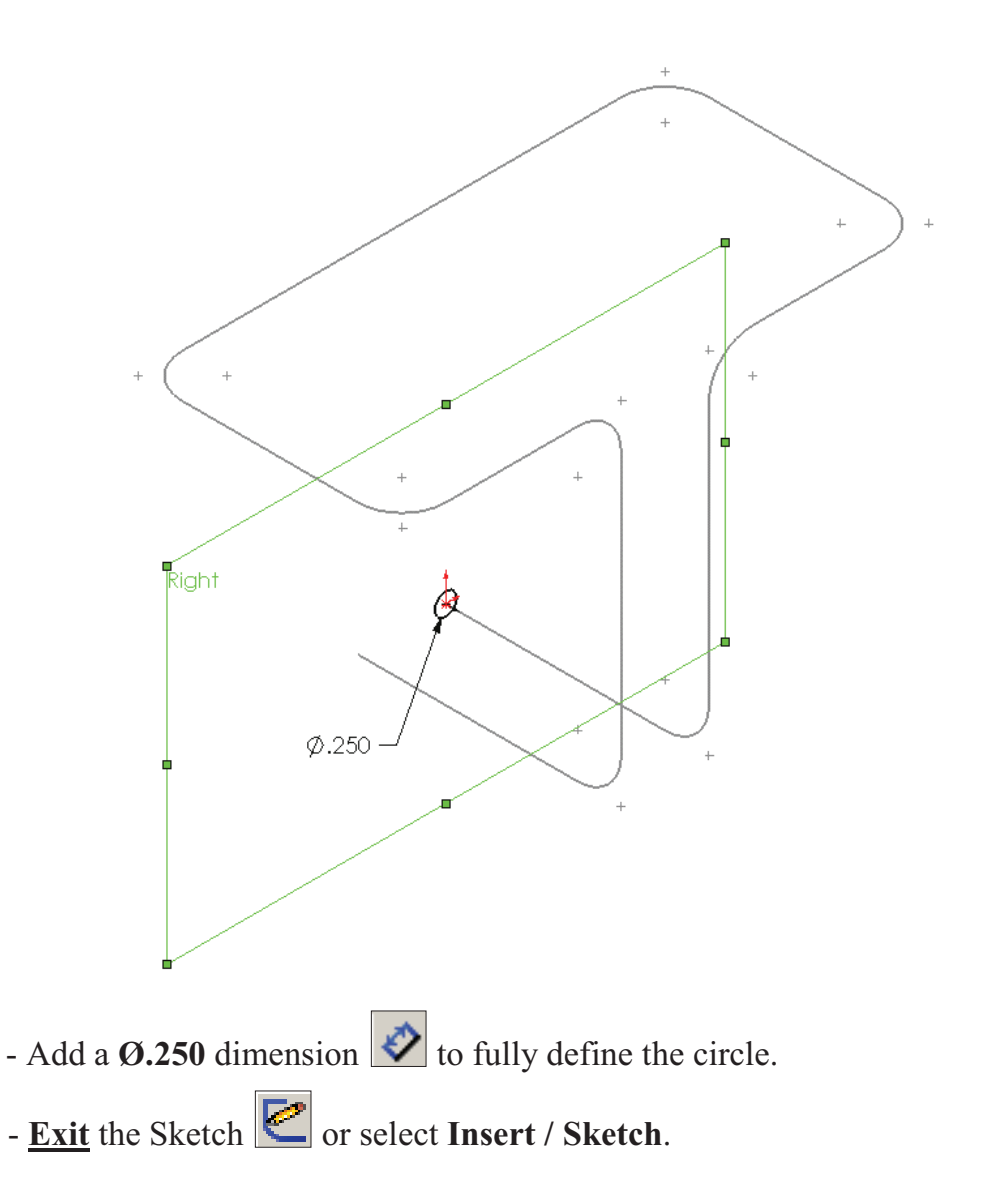

#### **Note:**

- The Sweep Profile should be Pierced or Coincident with the Sweep Path.
- The Swept Boss/Base command is only available when the sketch pencil is off.

## **8. Creating the Swept feature:**

- Click  $\overline{\mathbb{G}}$  or select **Insert / Boss-Base / Sweep**.
- Select the Circle as Sweep Profile  $\boxed{\text{C}}$  (Sketch1).
- Select the 3D Sketch to use as Sweep Path  $\boxed{\begin{array}{c} \bullet \\ \hline \end{array}}$  (3Dsketch1).
- $-$  Click **OK**  $\mathcal{O}$ .

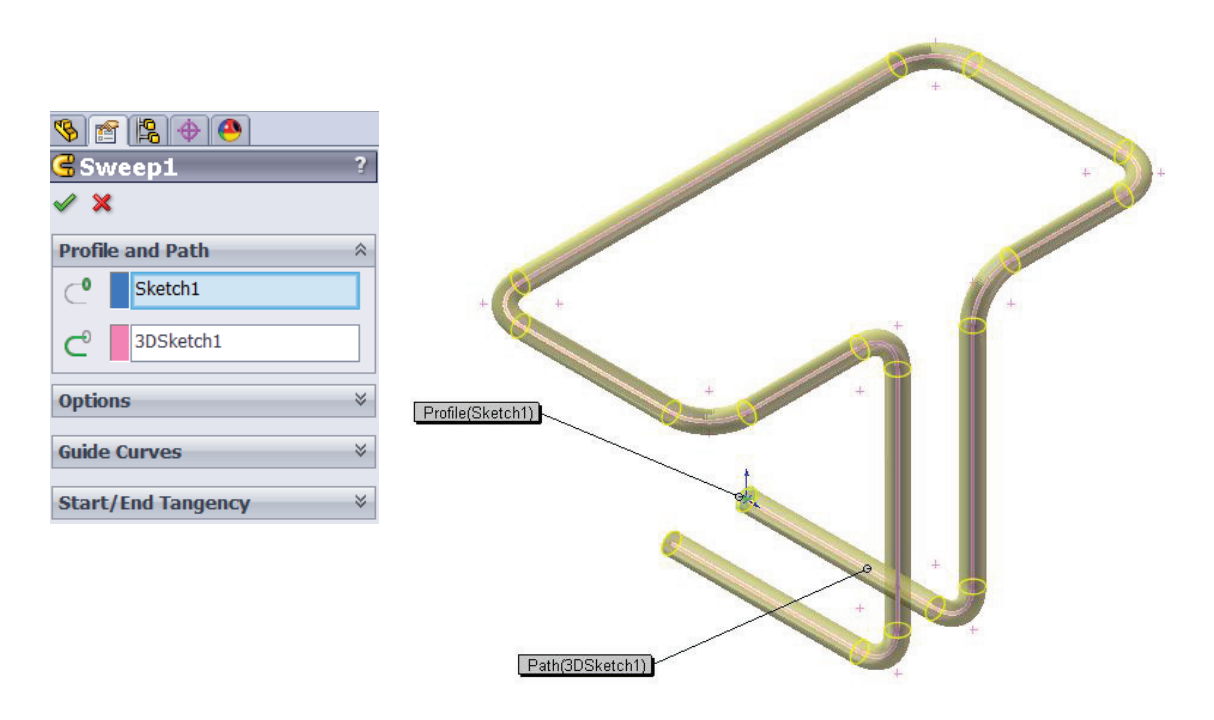

## **9. Saving your work:**

- Select **File / Save As / 3D Sketch / Save**.

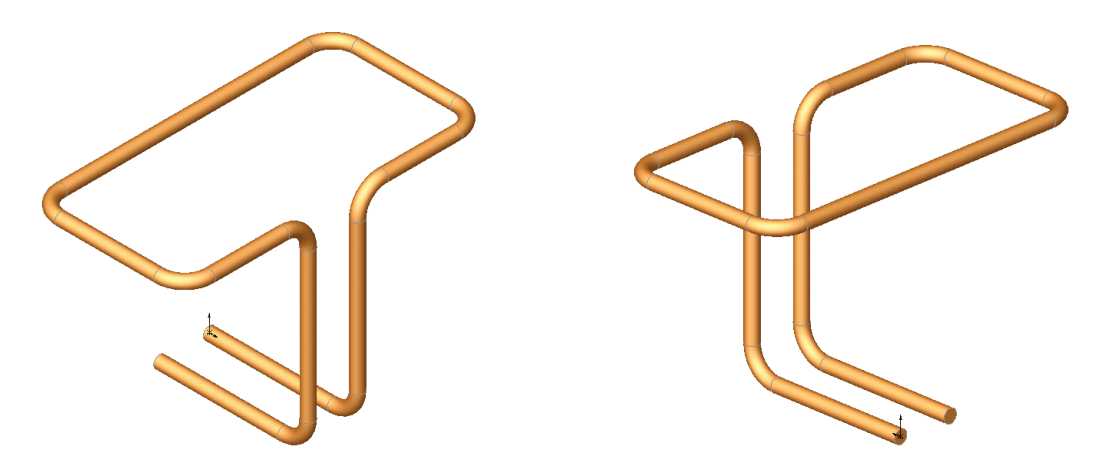

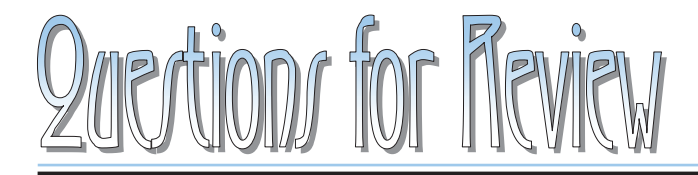

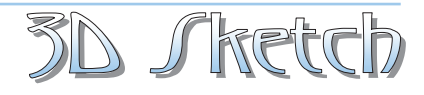

- 1. When using 3D Sketch you do not have to pre-select a plane as you would in 2D Sketch.
	- a. True
	- b. False
- 2. The space handle appears only after the first point of a line is started.
	- a. True
	- b. False
- 3. To switch to other planes in 3D Sketch mode, press:
	- a. Up Arrow
	- b. Down Arrow
	- c. TAB key
	- d. CONTROL key
- 4. Dimensions cannot be used in 3D Sketch mode.
	- a. True
	- b. False
- 5. Geometric Relations cannot be used in 3D Sketch mode.
	- a. True
	- b. False
- 6. All sketch tools in 2D Sketch are also available in 3D Sketch.
	- a. True
	- b. False
- 7. When adding sketch fillets, the option Keep Constrained Corner will create a virtual intersection point, but will not create a dimension.
	- a. True
	- b. False
- 8. 3D Sketch entities can be used as a path in a swept feature.

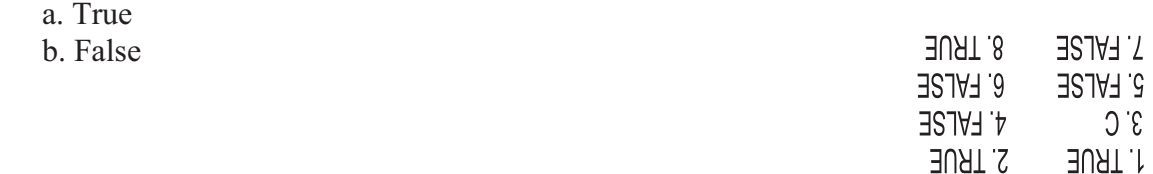

## **Exercise: Sweep with 3D Sketch**

1. Create the part shown using 3D Sketch.

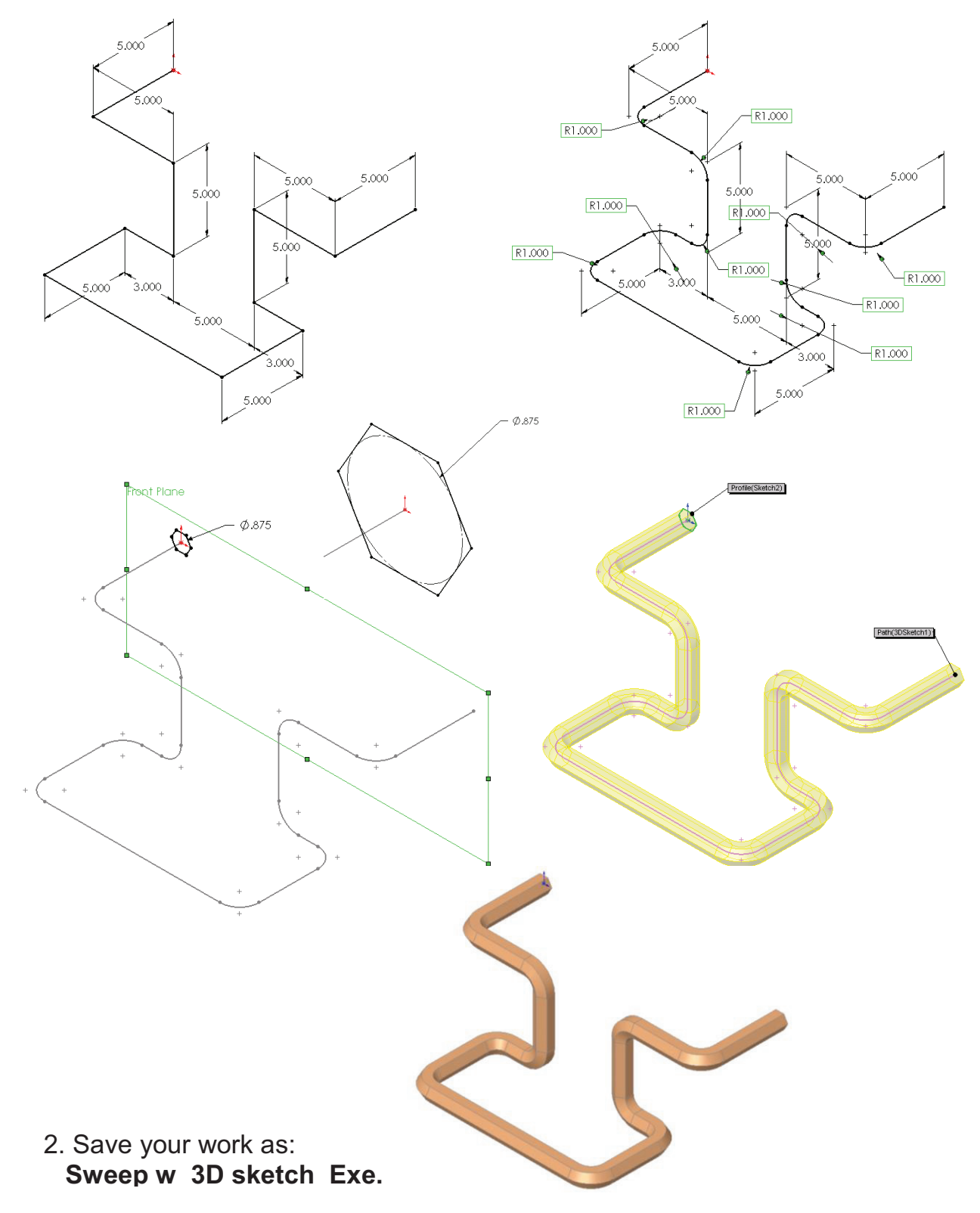

## **Exercise: 3D Sketch & Planes**

A 3D sketch normally consists of lines and arcs in series, and splines. You can use a 3D sketch as a sweep path, as a guide curve for a loft or sweep, a centerline for a loft, or as one of the key entities in a routing system.

The following exercise demonstrates how several planes can be used to help define the directions of 3D Sketch Entities.

## **1. Sketching the reference Pivot lines:**

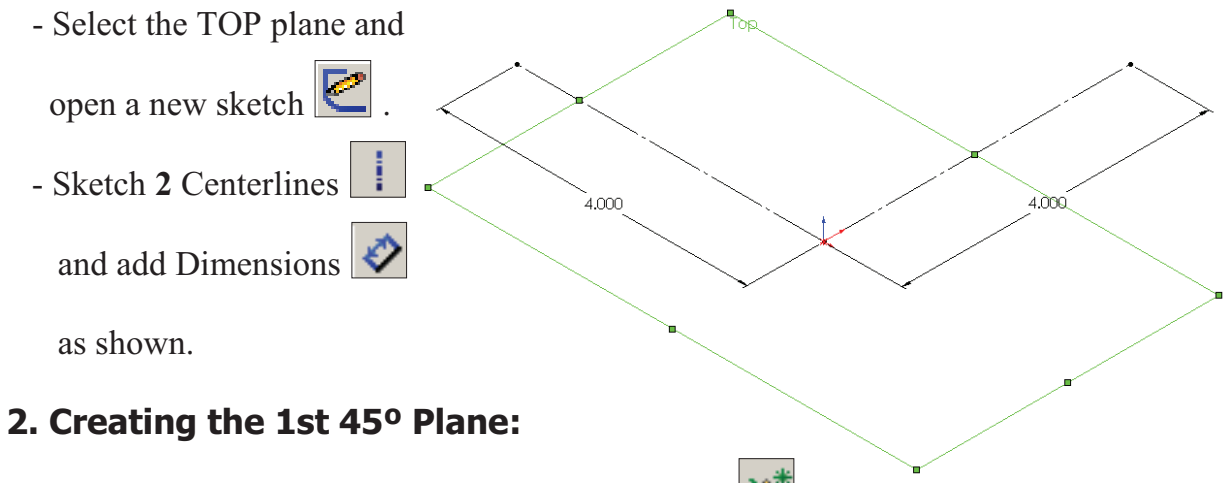

- Select **Insert/Reference Geometry/Planes** .
- Click the **At Angle** Option and enter **45** as Angle  $\boxed{1}$ .
- Select the TOP plane and the Vertical line as noted.

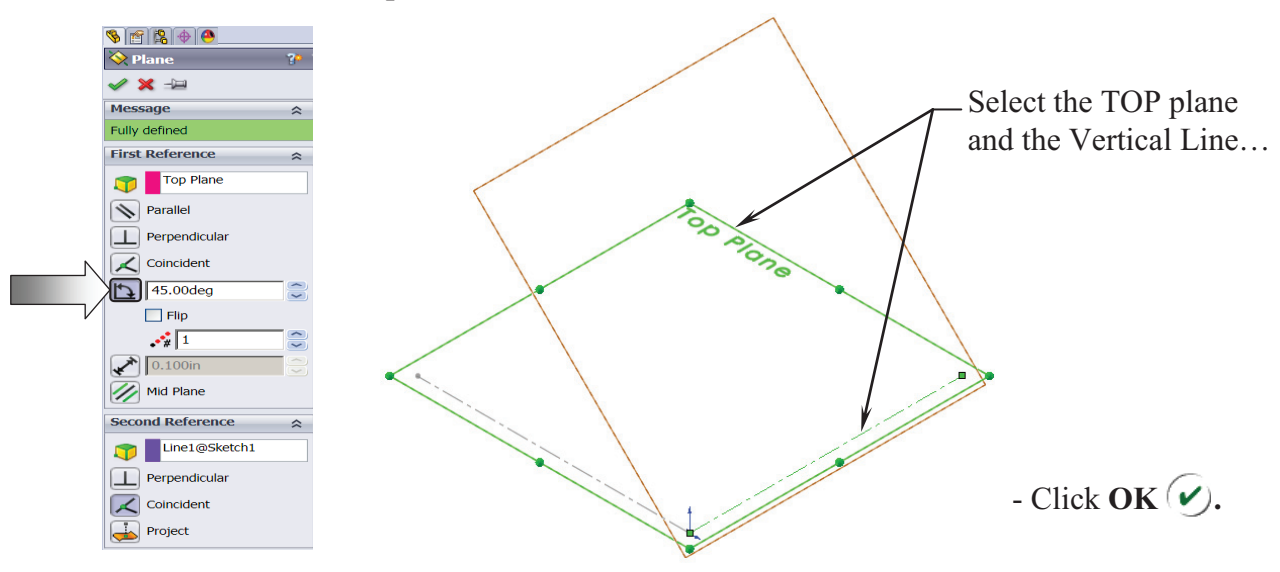

## **3. Creating the 2nd 45º Plane:**

- Select **Insert/Reference Geometry/Planes** .
- Click the At Angle Option and enter **45** for Angle  $\boxed{1}$ .
- Select the FRONT plane and the Horizontal line as noted.

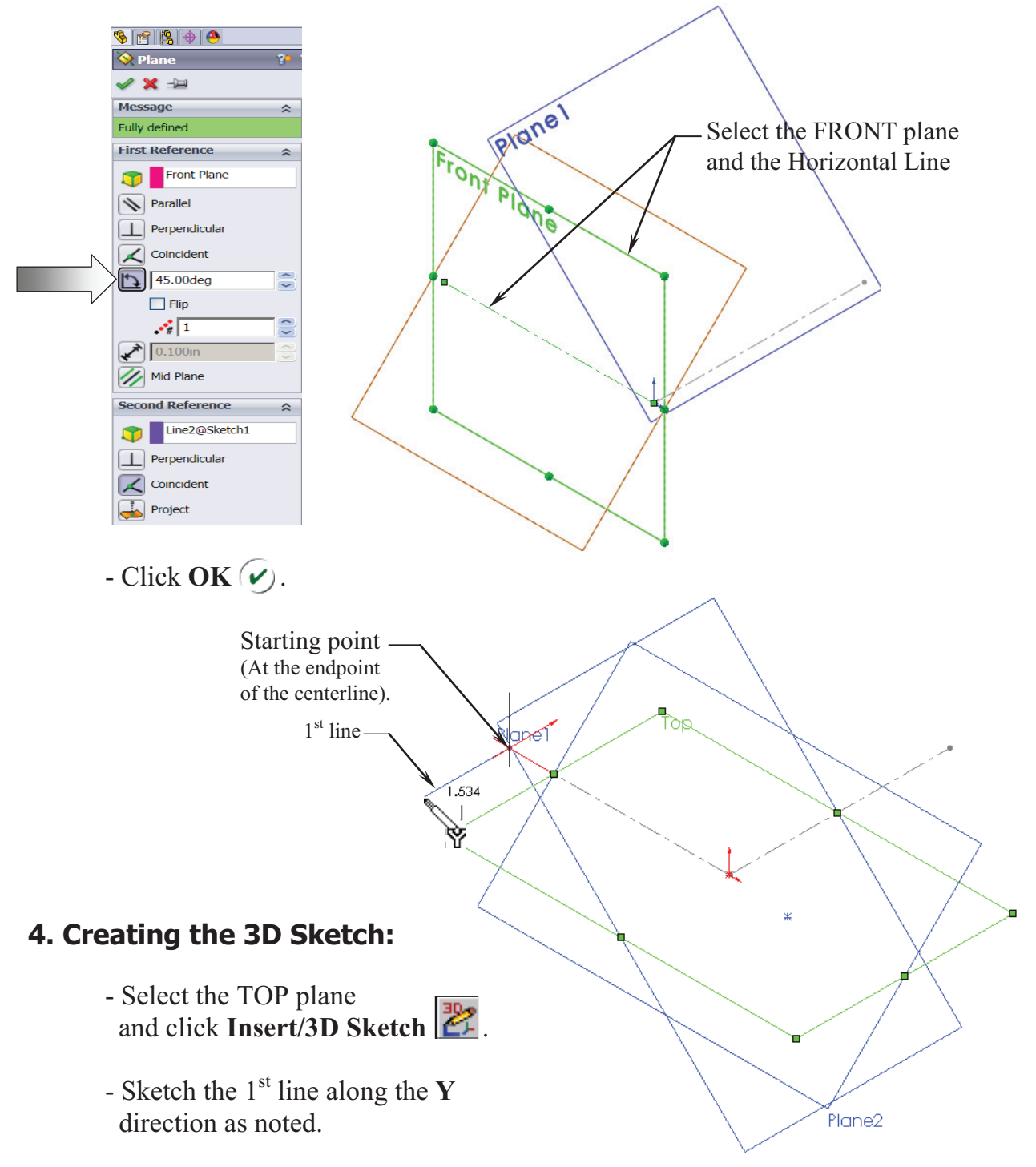

- Select the **PLANE2** (45 deg.) from the Feature Manager tree and Sketch the 2<sup>nd</sup> line along the **Y** direction (watch the cursor feedback symbol).

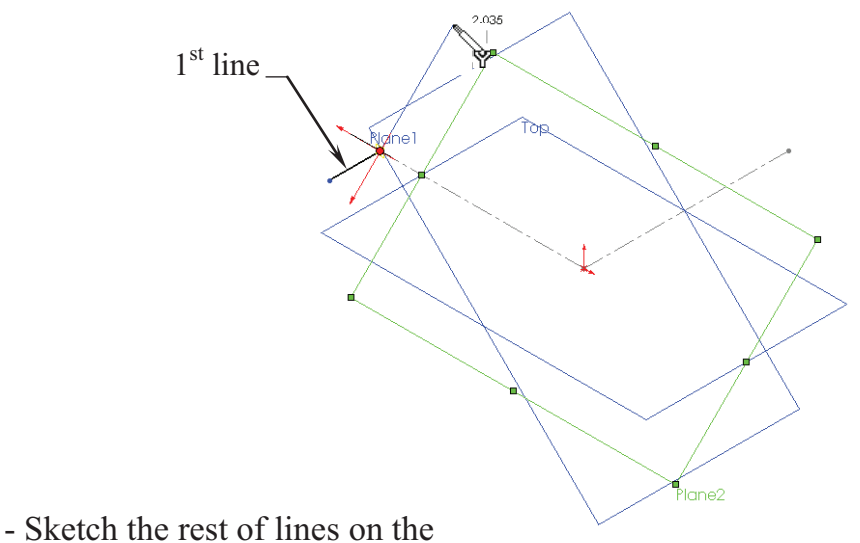

- planes as labeled.
- For clarity, hide all the planes (select the **View** menu and click off **Planes**). We will select the planes from the FeatureManager tree when.

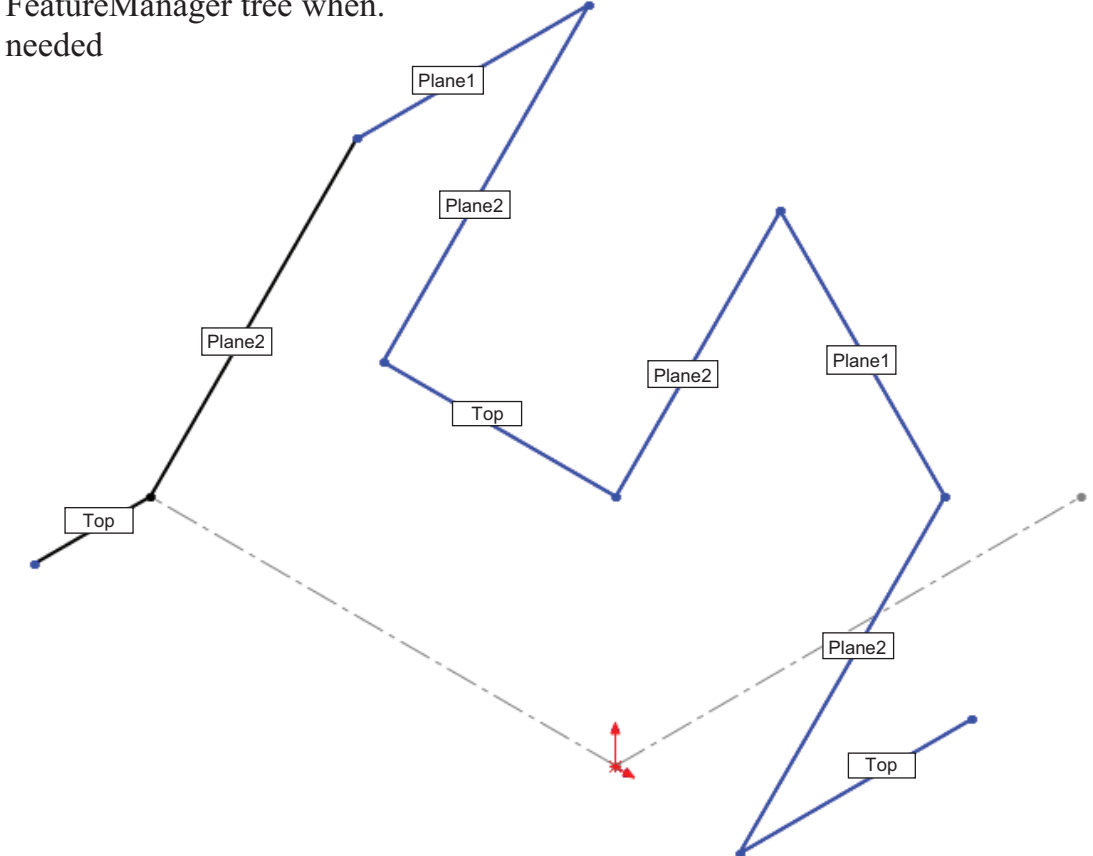

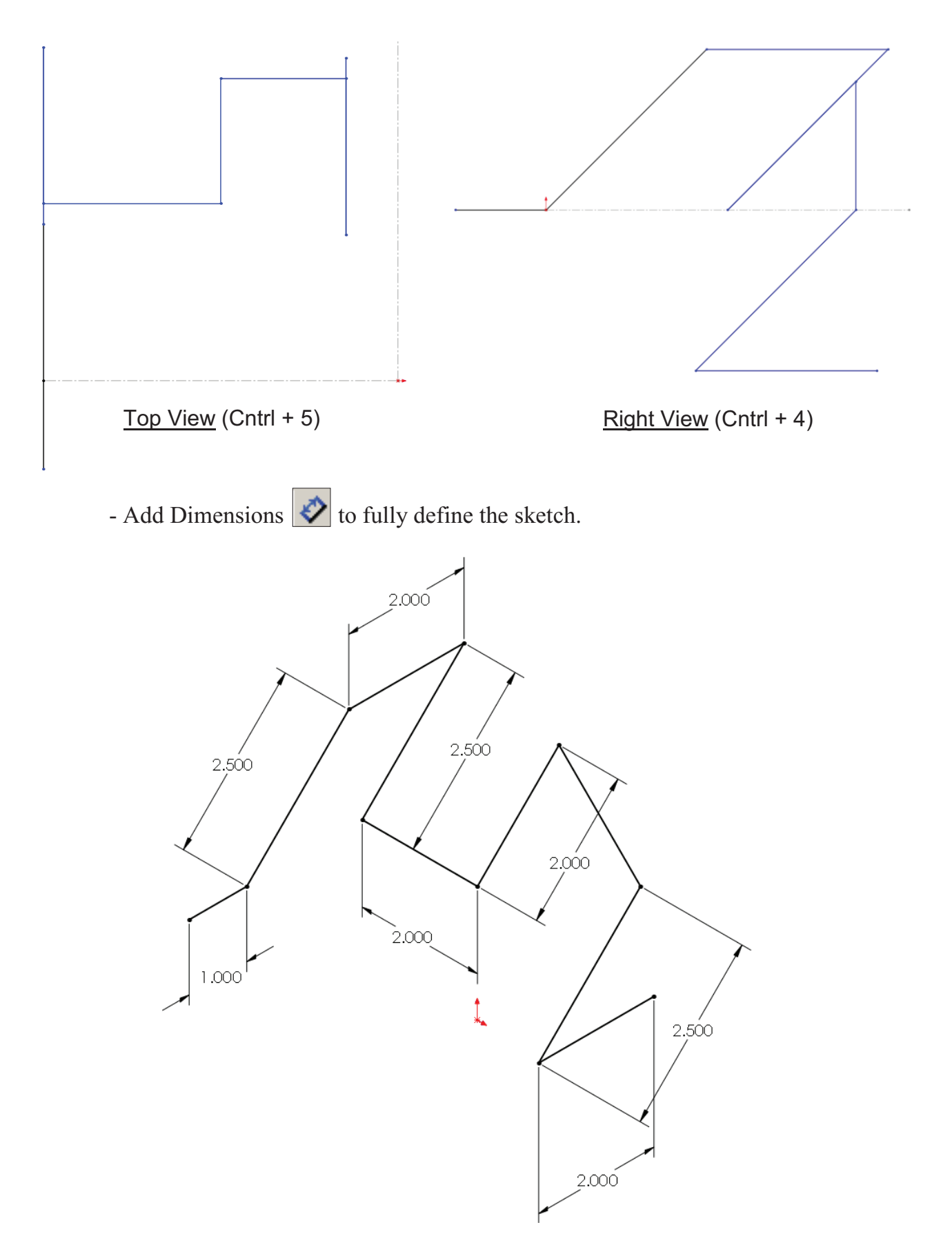

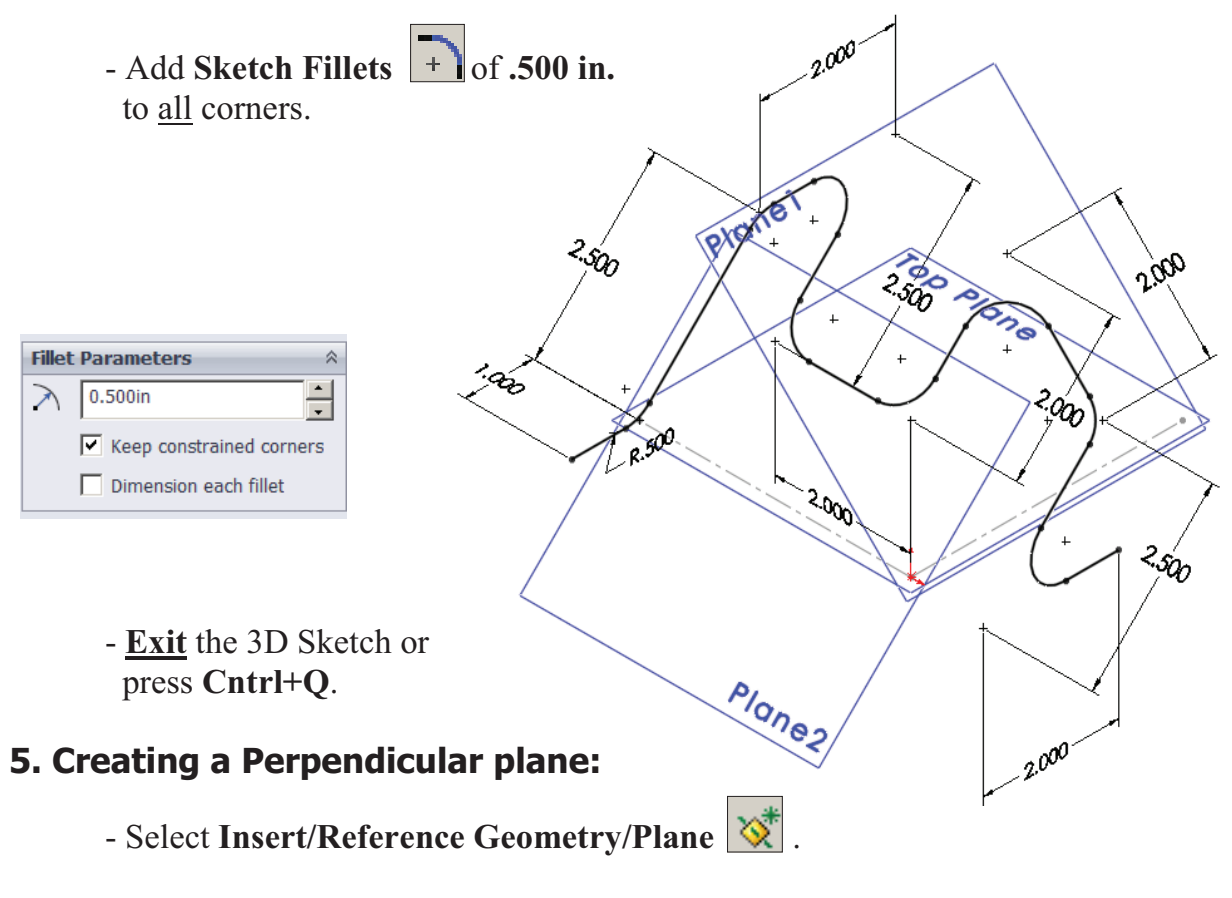

- Select the **line** and its **endpoint** approximately as shown.
- The **Perpendicular** option should be selected by default.

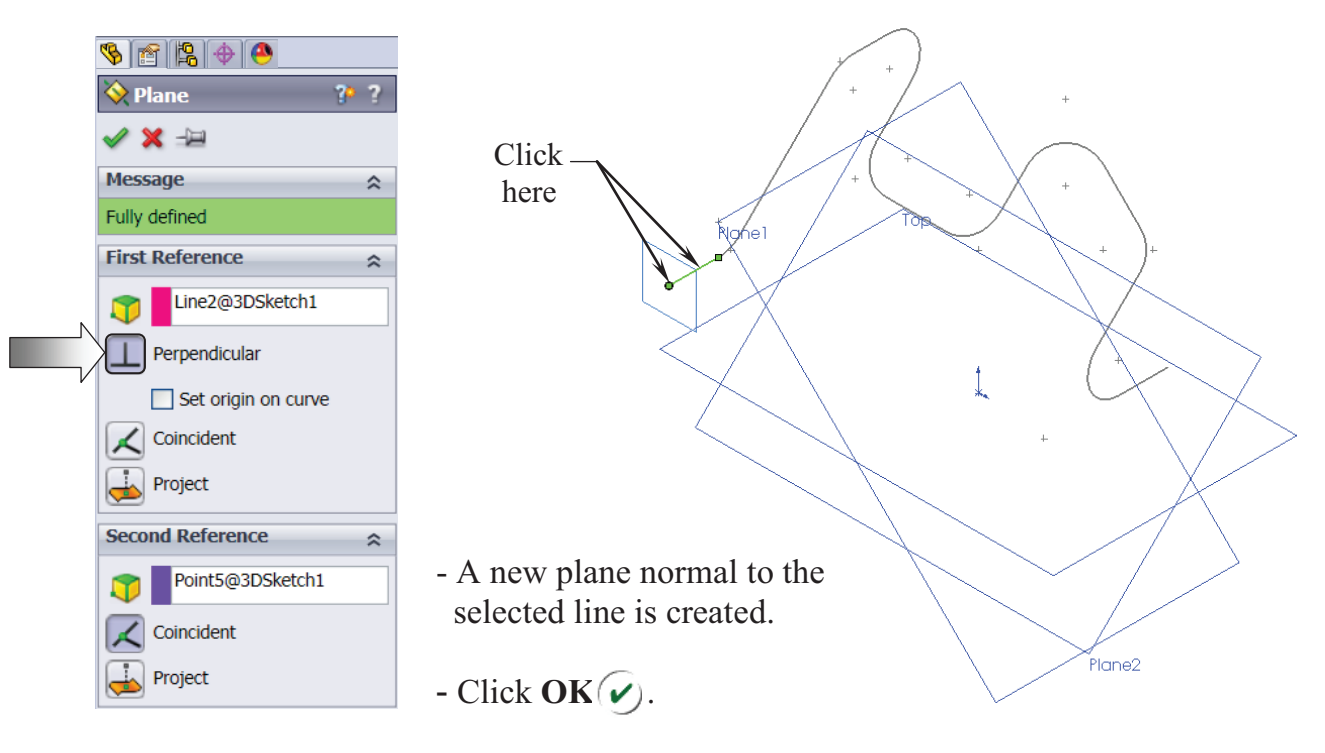

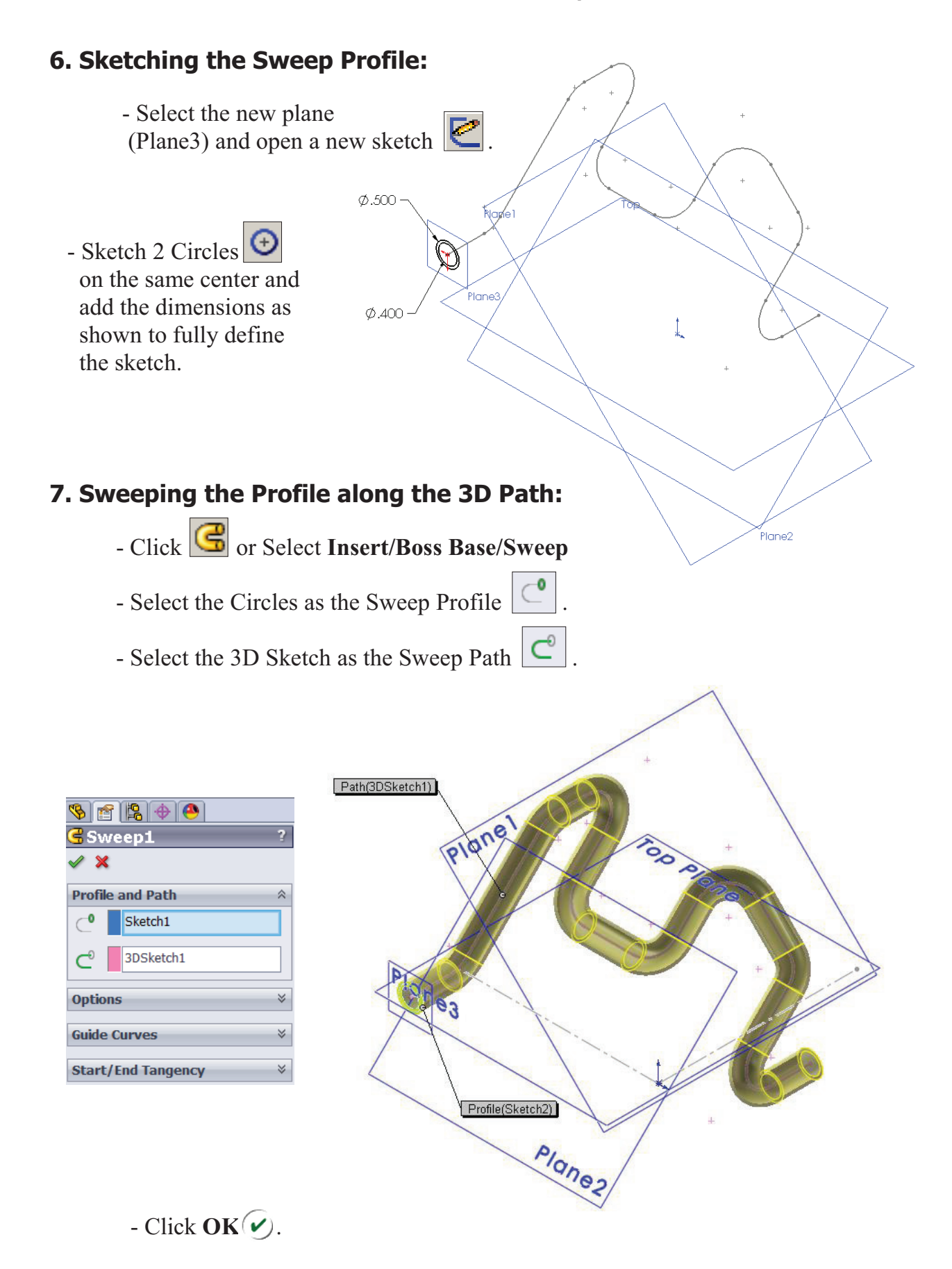

- The resulting Swept feature.

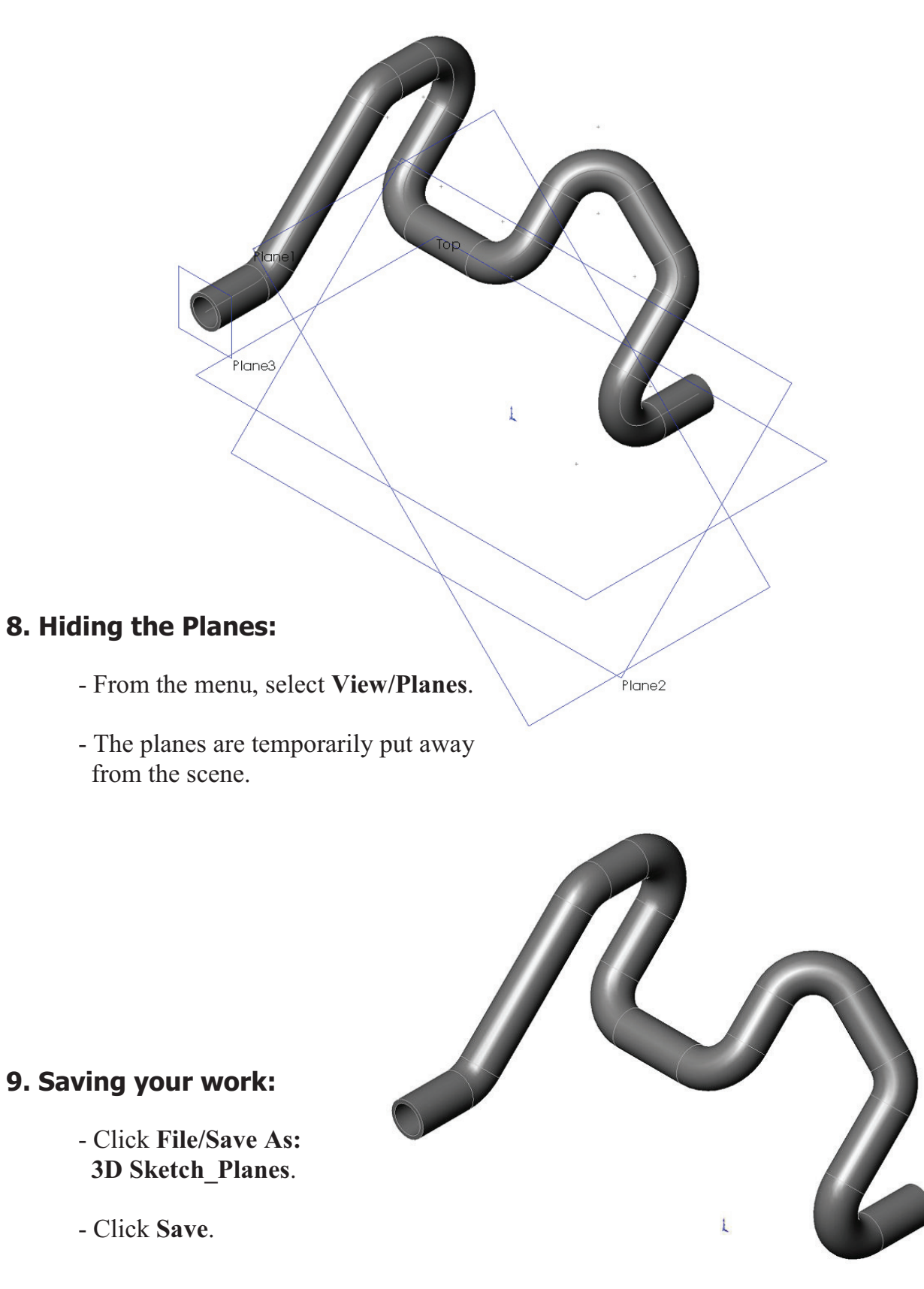

## **Exercise: 3D Sketch & Composite Curve**

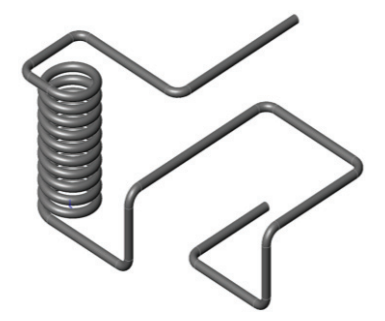

A 3D sketch normally consists of lines and arcs in series and Splines. You can use a 3D sketch as a sweep path, as a guide curve for a loft or sweep, a centerline for a loft, or as one of the key entities in a routing system.

 The following exercise demonstrates how several 3D Sketches can be created, combined into 1 continuous Composite Curve, and used as a Sweep Path.

 $\emptyset$ 1.000

## **1. Creating a 2D sketch:**

- Select TOP plane and sketch
- a **1.00" dia**. Circle
- and 2 Centerlines  $\boxed{1}$

## **2. Creating a Helix:**

- Select **Insert/Curve/** 

 **Helix-Spiral** .

- Pitch: **.250 in**.
- Revolution: **10**.
- Starting Angle: **0 deg**.
- $-$  Click **OK**  $\widehat{\mathbf{v}}$ .

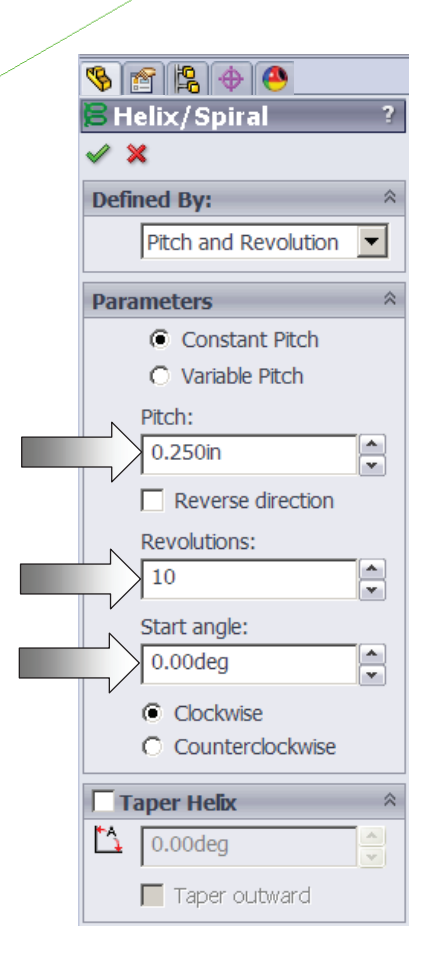

## **3. Creating the 1st 3D sketch:**

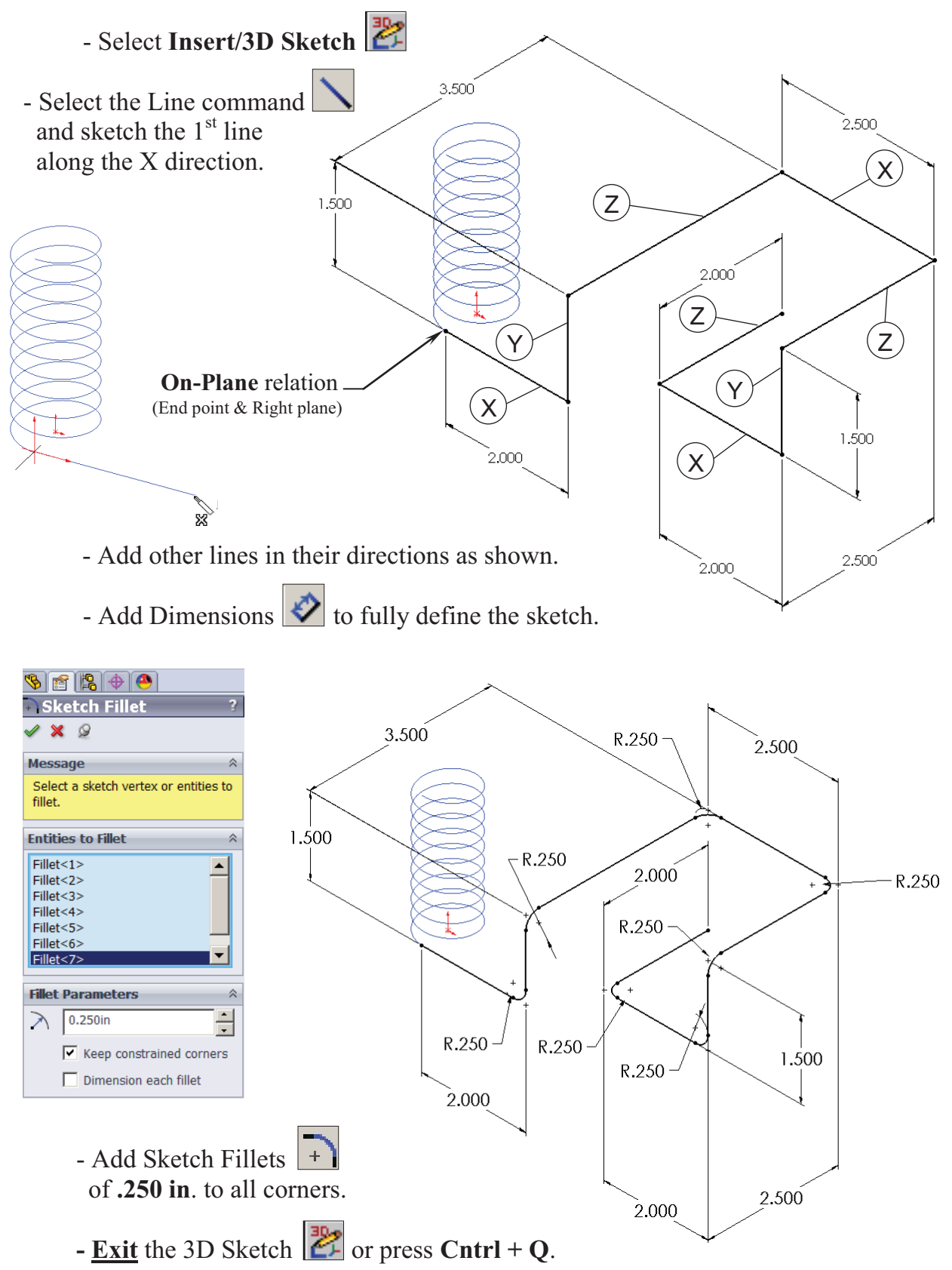

## **4. Creating the 2nd 3D sketch:**

- Select **Insert/3D Sketch** .
- Select the Line command  $\Box$  and sketch the 1<sup>st</sup> line along the X direction.
- Sketch the rest of the lines following their direction shown below.

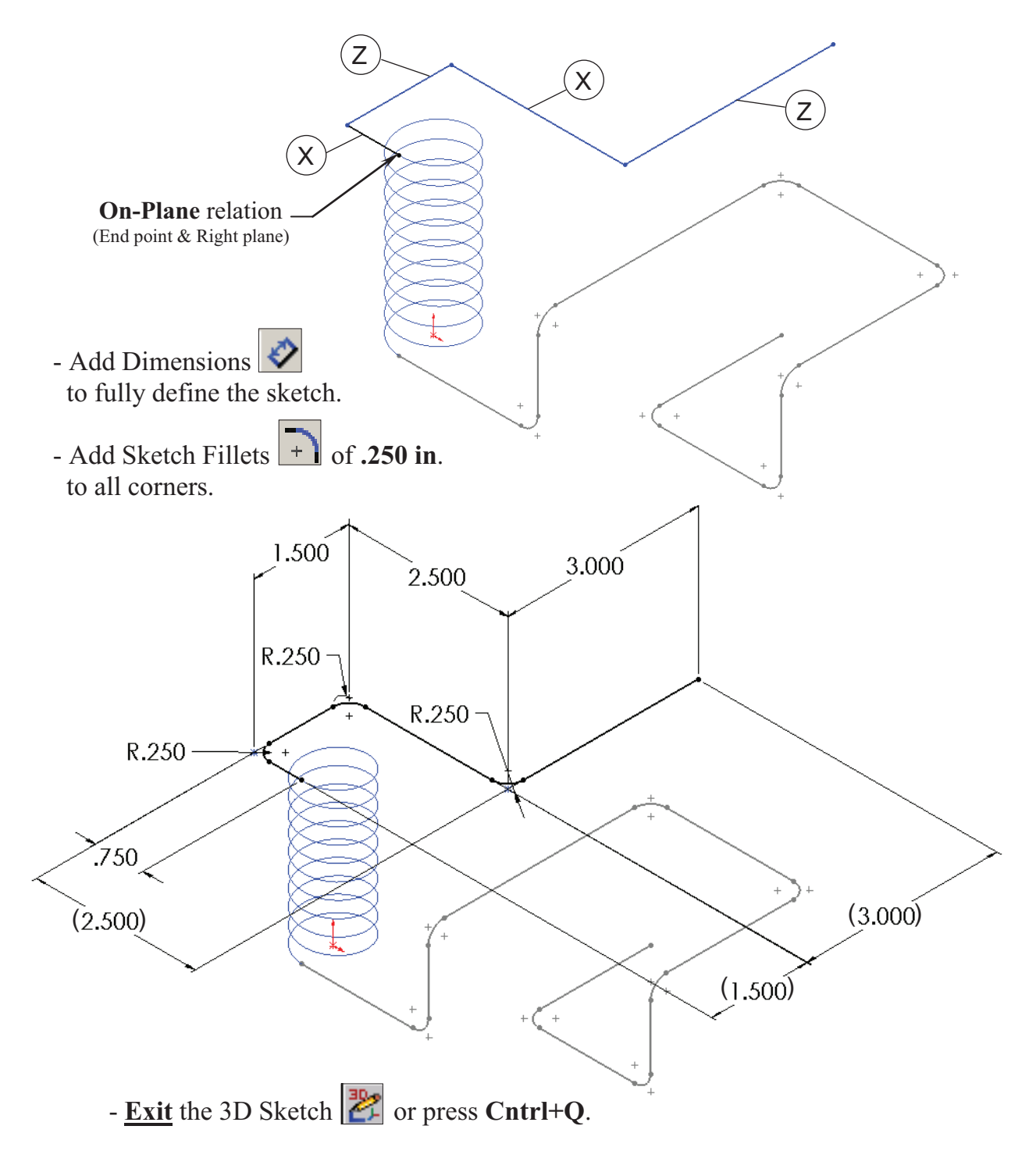

## **5. Combining the 3 sketches into 1 curve:**

- Select **Insert/Curve/Composite or** select it from the Curves button on the Features toolbar.

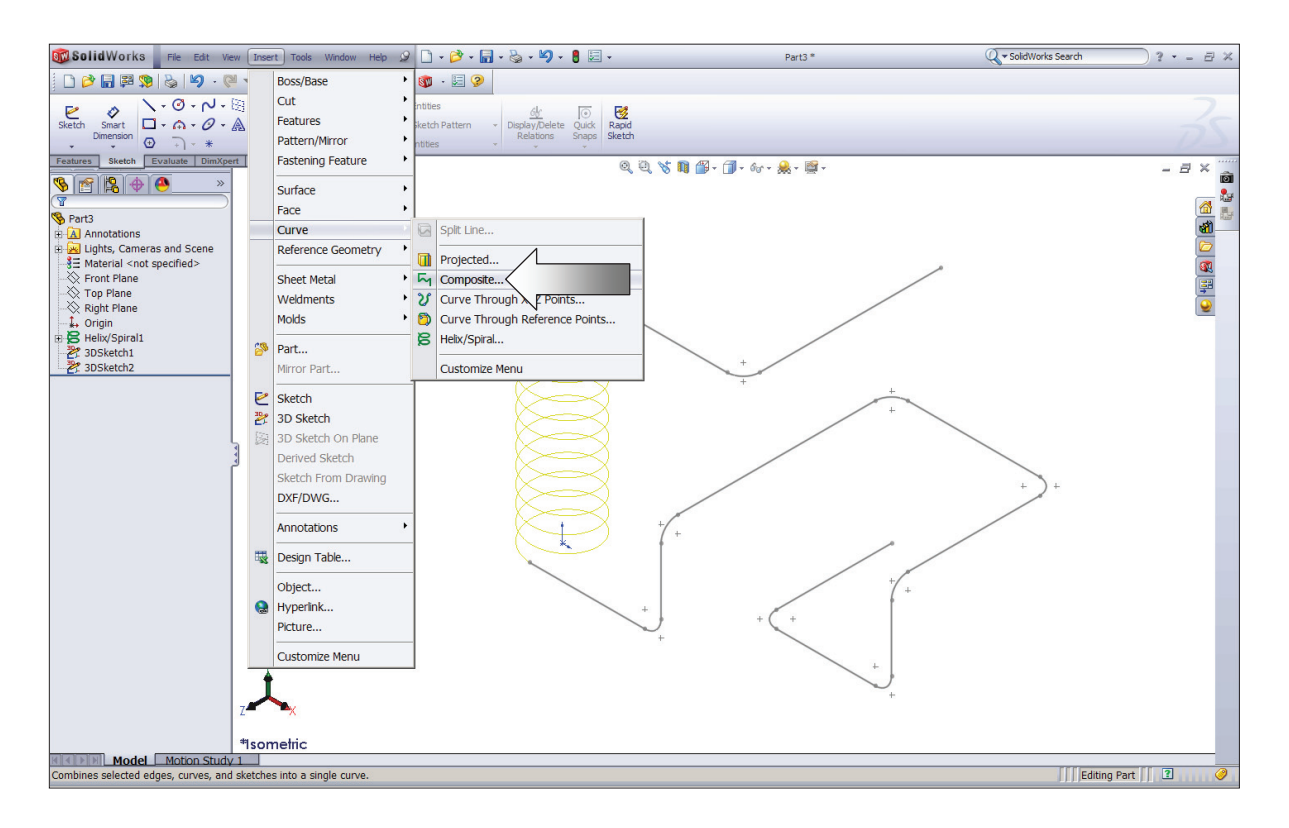

 - Select the 3 Sketches either from the Feature Manager tree or directly from the graphics area.

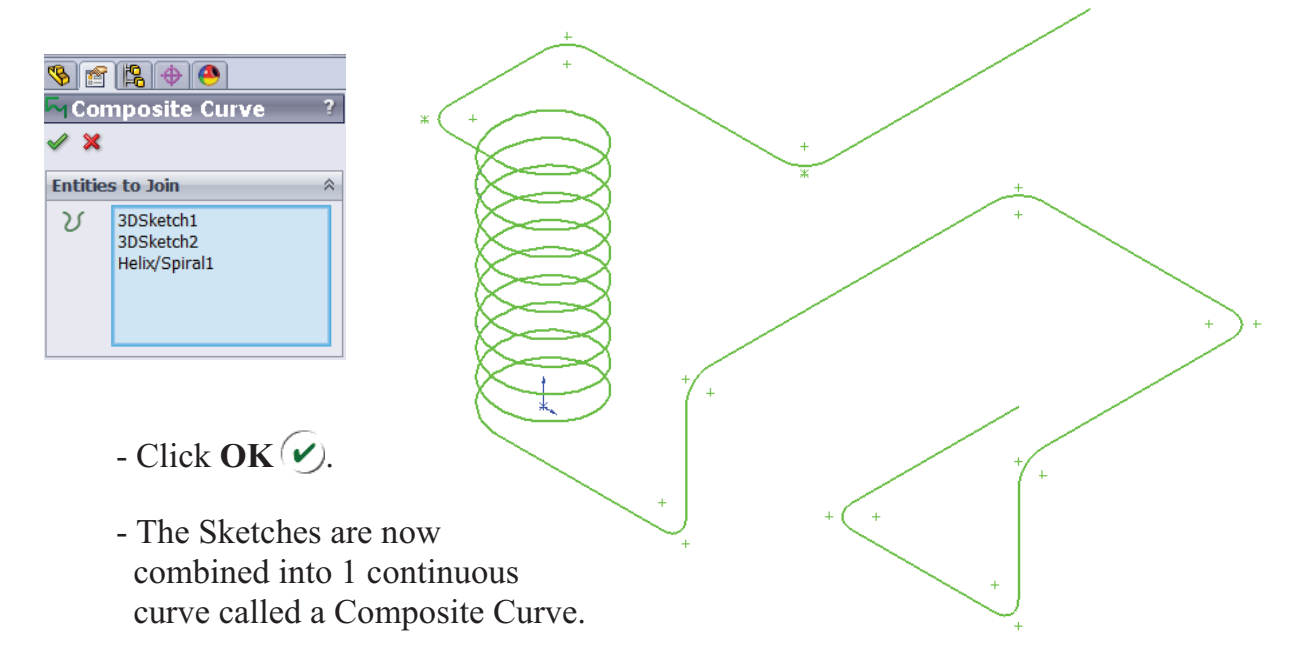

## **6. Creating a new work plane:**

- Select **Insert/Reference Geometry/Plane** .

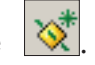

- Select the **edge** and **endpoint** as noted, the Perpendicular should be selected.

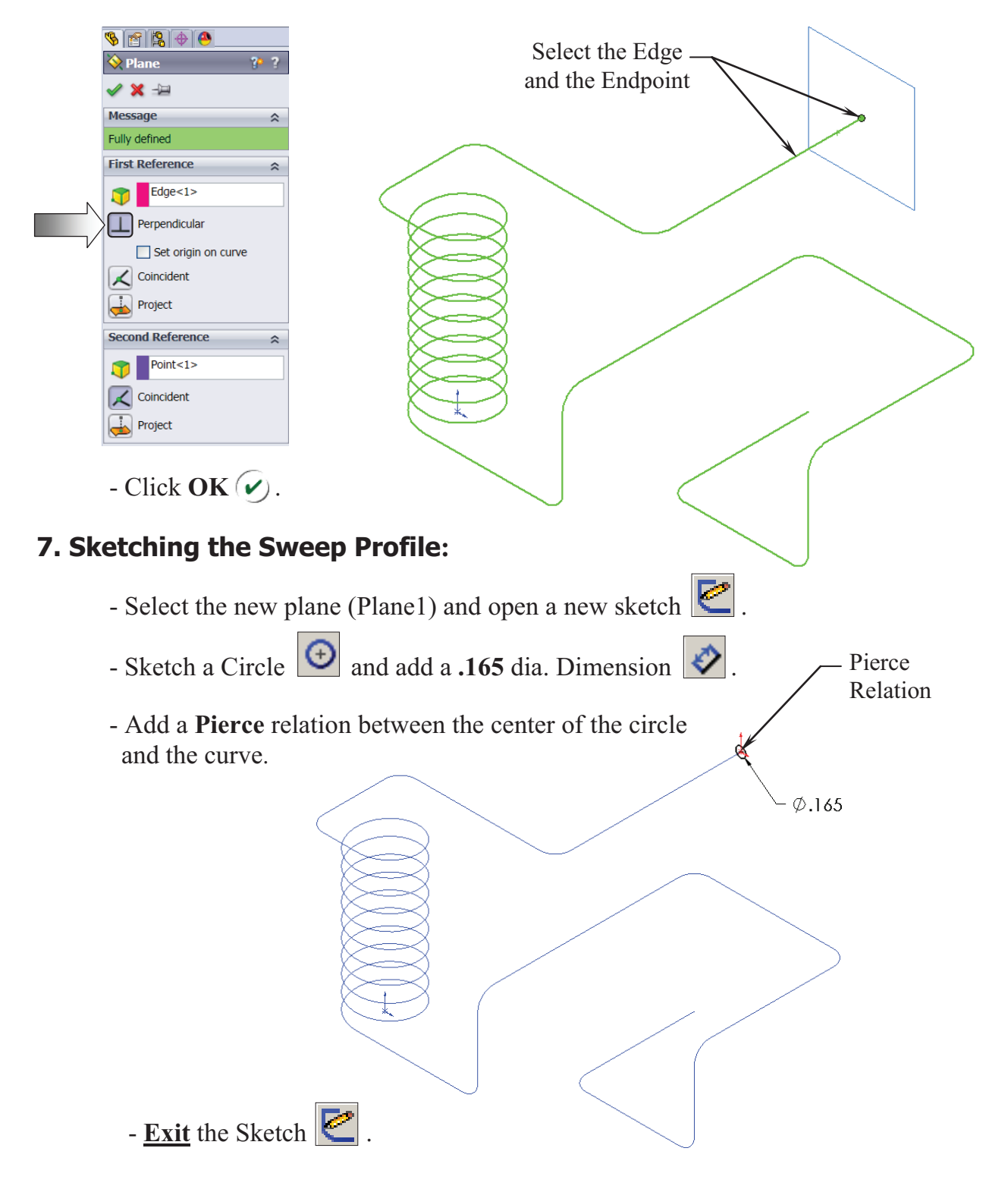

Path(CompCury

## **8. Sweeping the Profile along the Path:**

- Select **Insert/Boss Base/ Sweep** . - Select the Circle as the Sweep Profile  $\boxed{\mathcal{C}}$ .
	- Select the Composite Curve as the Sweep Path  $\boxed{\mathbf{C}^{\mathbf{0}}}$ .

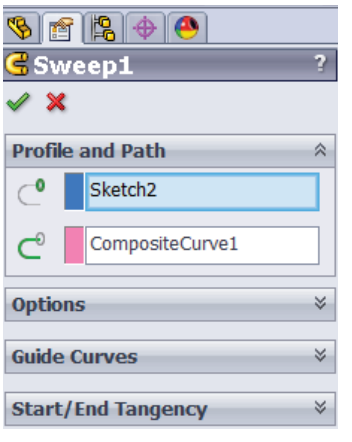

 $-$  Click **OK**  $\mathcal{C}$ .

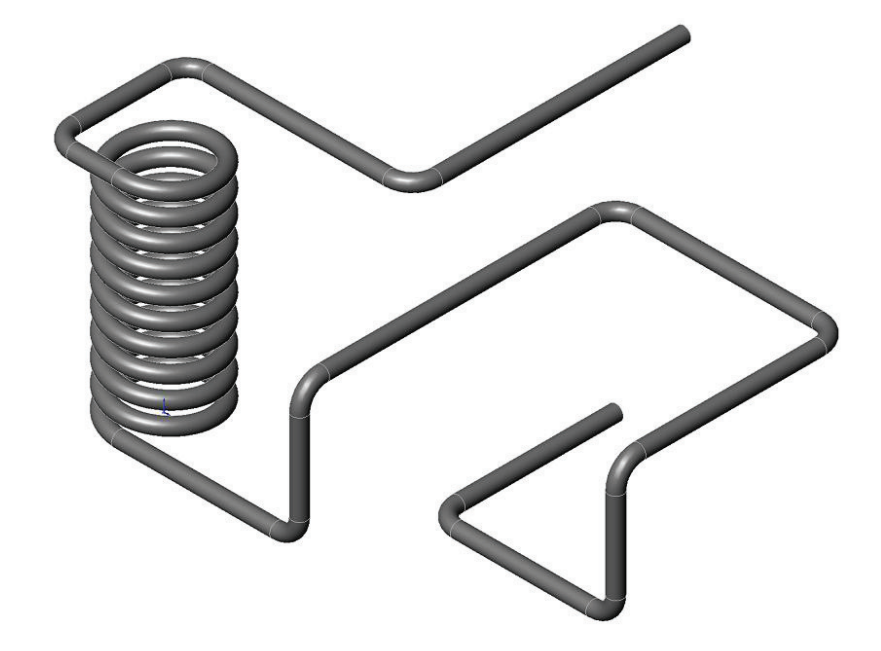

Profile(Sketch7)

## **9. Saving your work:**

- Click **File/Save As**.
- Enter **3D Sketch\_ Composite Curve**.
- Click **Save**.

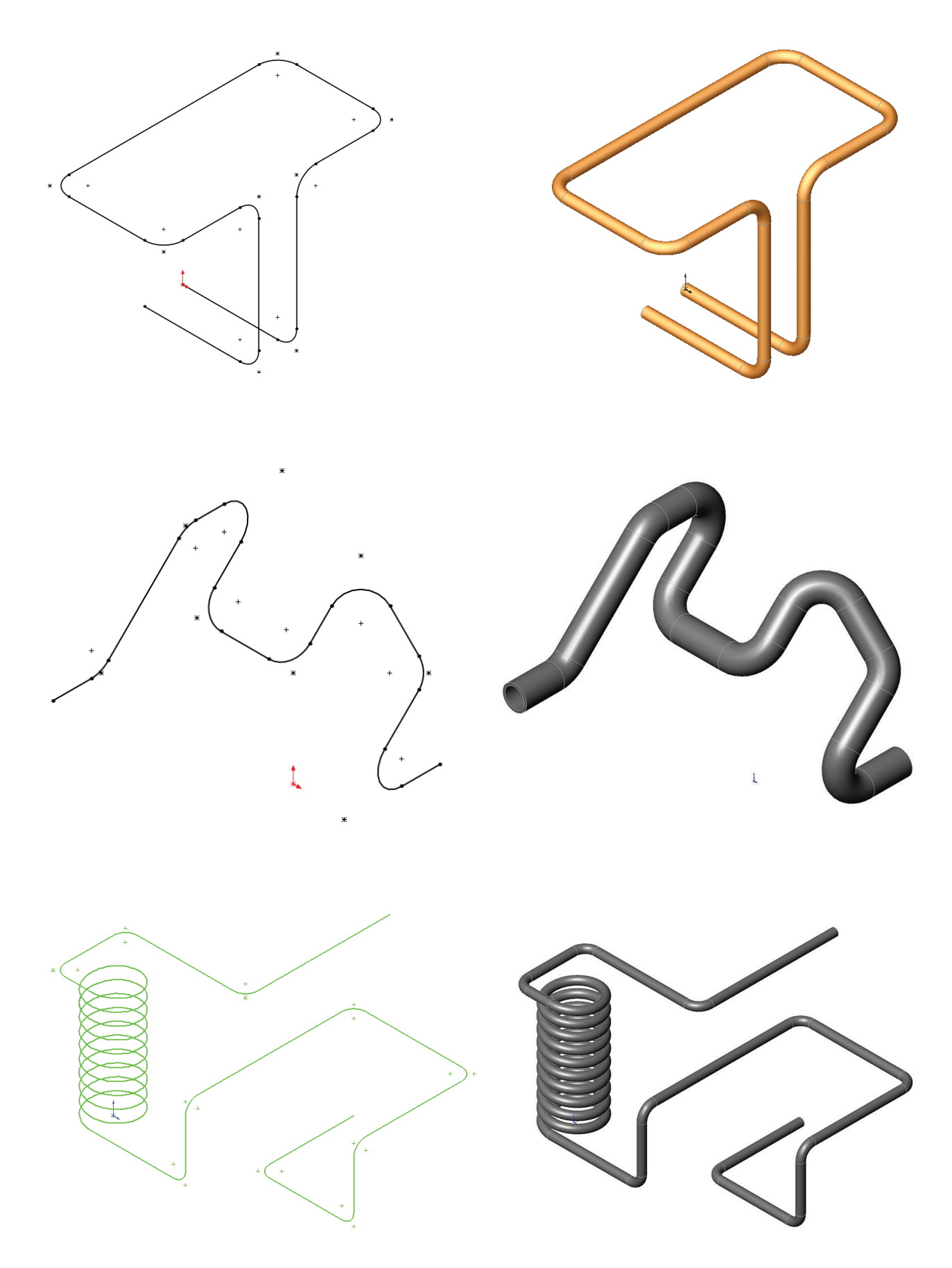